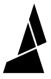

# **Random Mode**

Random mode allows Palette to automatically create splices in a non-specific order. The resulting print includes random patterns for layered prints!

Written By: Mosaic Support

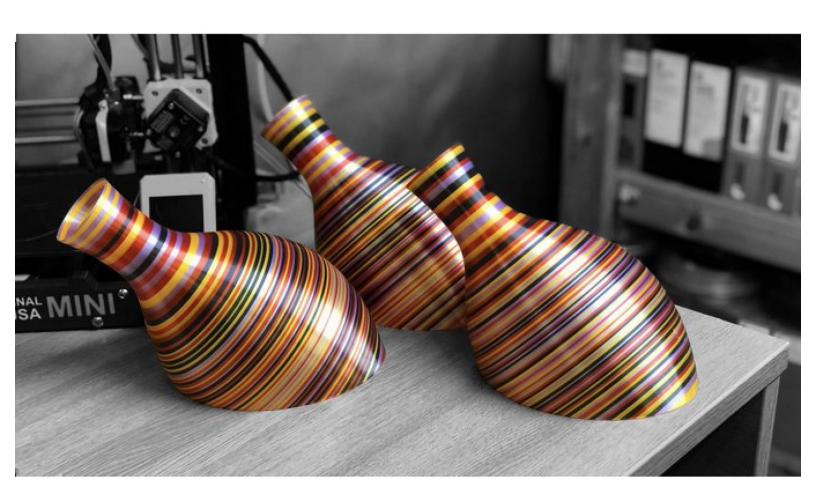

## **INTRODUCTION**

In this guide you will learn how to:

• Access and create prints with Random Mode

Tutorial video coming soon, check back again later!

#### **Step 1 — Access Random Print Mode**

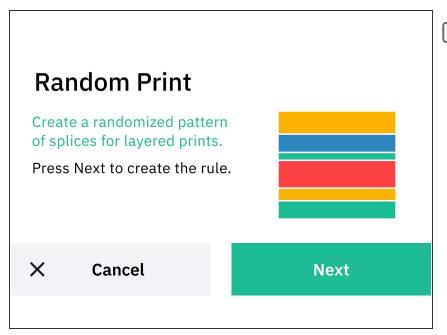

- Before utilizing custom print modes, ensure that your filament has been splice tuned. The Splice Tuning feature will help you find the ideal settings so your Palette 3 can create optimal splices. A guide on how to do this can be found here.
  - Slice a single-body STL file in <u>Canvas</u> or a slicer of your choice.
- From the main Home screen,
  choose Print from > Custom Mode >
  Random Mode

### Step 2 — Splice Length

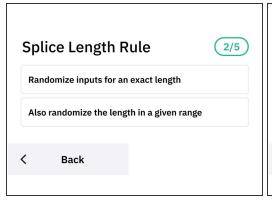

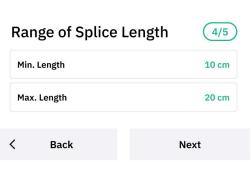

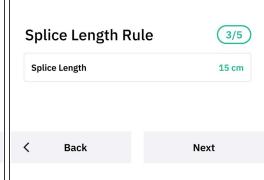

- Choose which inputs you intend to use.
- Choose how you would like Palette to splice. Both these options will still feed from random inputs to create unspecific splices.
- If Also randomize the length in a given range is selected, Palette will prompt you to enter a Min and Max Length. This will create splices of unequal lengths between these two values.
- Choose the length of the splice.
- (i) We suggest adding a bit more length (2-4 cms) to the splice. This ensures that there is enough filament to complete the print. This is displayed in your slicer, or websites like <a href="http://gcode.ws">http://gcode.ws</a> can be used to find the length of your model.

#### Step 3 — Start the Print

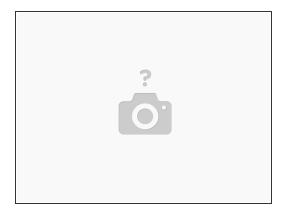

- Once Palette is finished making the initial splices with enough filament to come out of the outgoing tube, insert this filament into the printer's extruder.
- Jog the filament until you see filament come out of the nozzle, and then start the G-Code file on the printer.

If you have any additional questions, please send us a message at <a href="mailto:support@mosaicmfg.com">support@mosaicmfg.com</a>!